# **ScienceDirect Scopus**

# 目 次

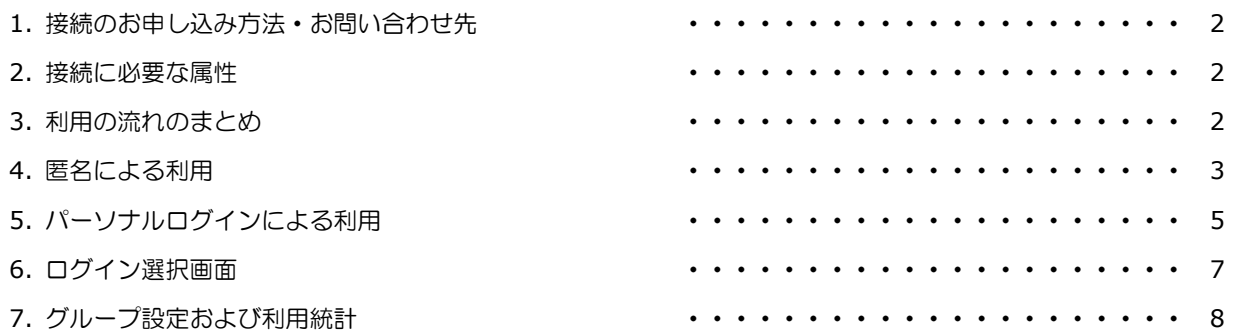

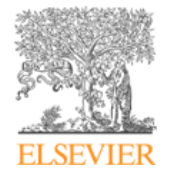

エルゼビア・ジャパン株式会社 ヘルプデスク 〒106-0044 東京都港区東麻布 1-9-15 東麻布一丁目ビル 4 階 Tel: 03-5561-5035 E-mail: jpinfo@elsevier.com 日本語ホームページ: http://japan.elsevier.com

# **1.** 接続のお申し込み方法・お問い合わせ先

ScienceDirect および Scopus に Shibboleth による接続をご希望される機関は、機関名と Identity Provider ID を 下記までご連絡ください。

エルゼビア・ジャパン株式会社 ヘルプデスク E-mail: jpinfo@elsevier.com Tel: 03-5561-5035

その他のご質問(この資料に関する質問など)は、下記までメールでご連絡ください。

エルゼビア・ジャパン株式会社 高橋 昭治 E-mail: s.takahashi@elsevier.com

# **2.** 接続に必要な属性

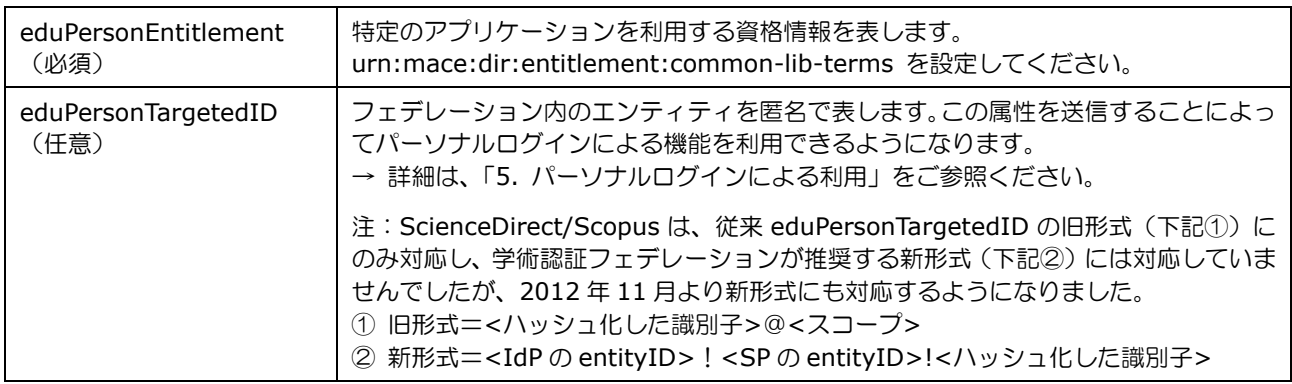

# **3.** 利用の流れのまとめ

ScienceDirect/Scopus に Shibboleth 認証でアクセスする場合、匿名による利用とパーソナルログインによる利用の両 方が可能です。利用の流れをまとめると、以下のようになります。

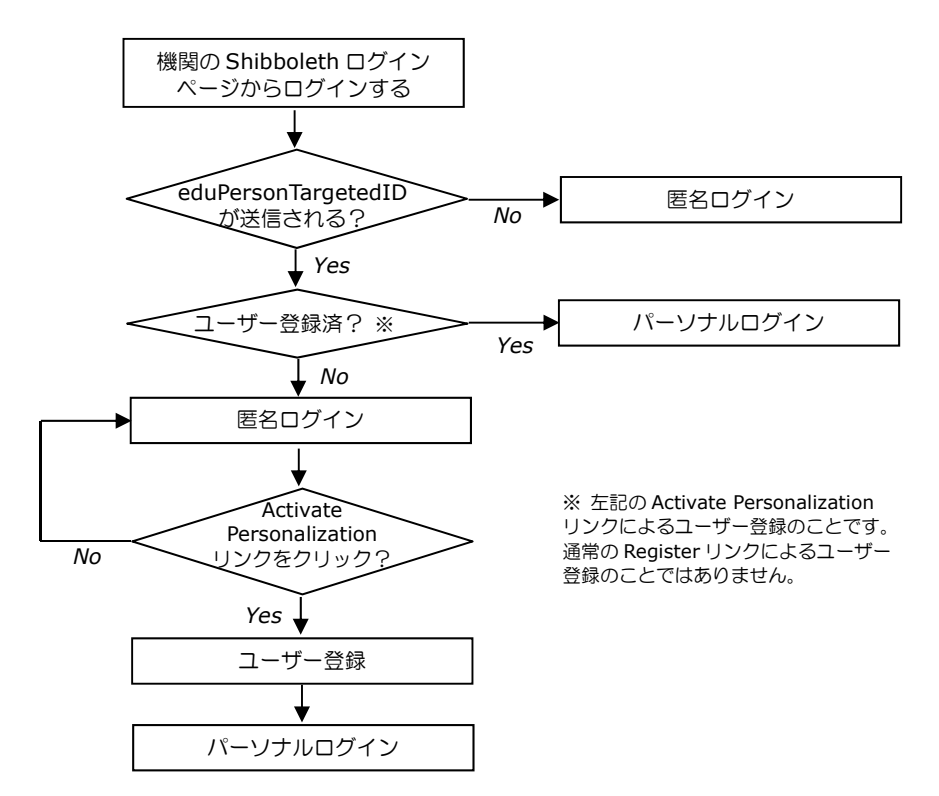

# **4.** 匿名による利用

ここでは、匿名による基本的な利用の流れを説明します。使い勝手は、パーソナルログインせずに IP アクセス認証で利 用する場合とほぼ同じです。

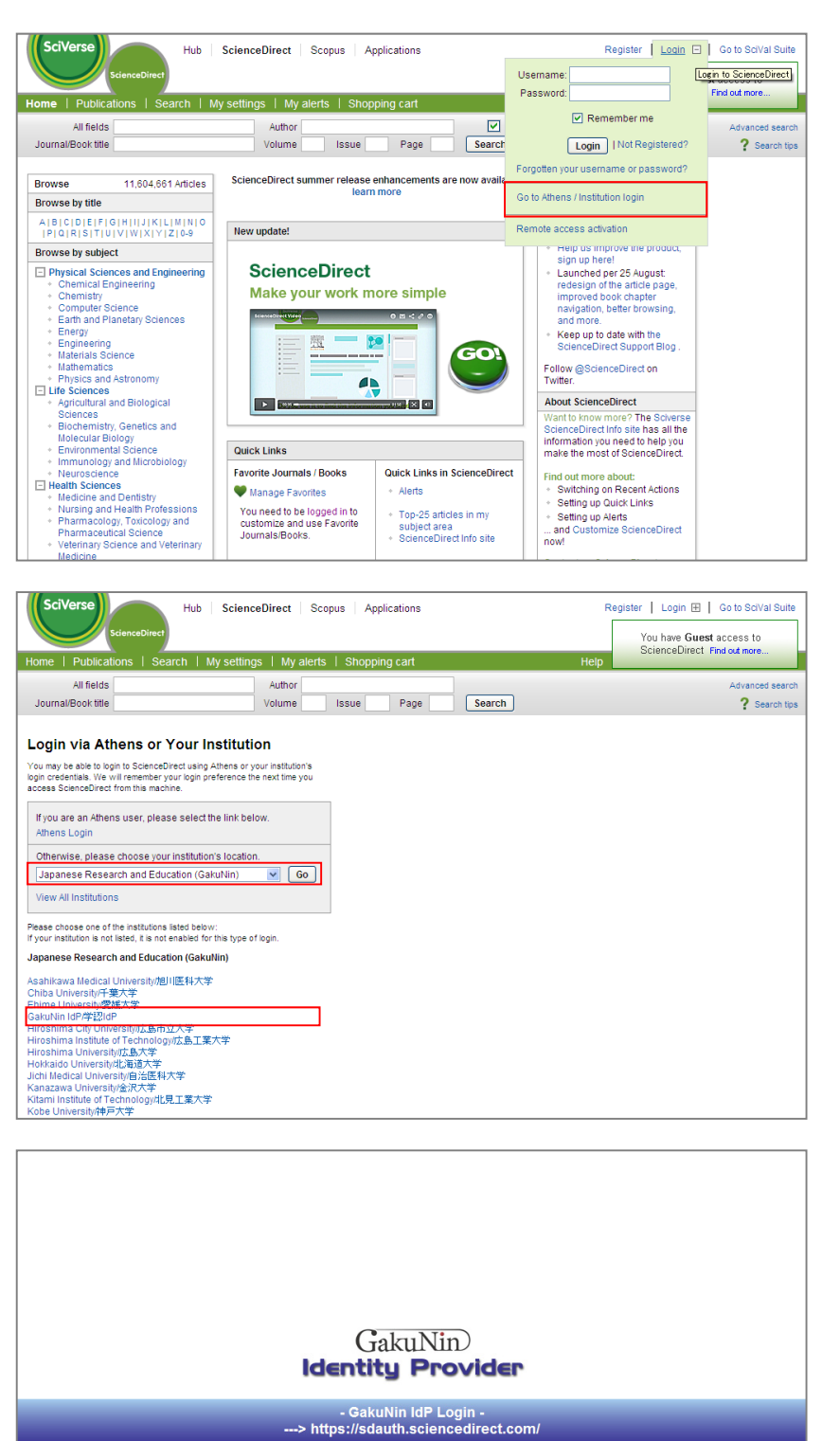

Username:

Password:

username

........ Login

# ステップ 1

ステップ 2

します。

ステップ 3

画面右上の Login ボックスから Go to Athens / Institution login リンクをクリックします。

フェデレーションと所属機関を選択

所属機関の Shibboleth ログインペ

ージでログインします。

3 エルゼビア・ジャパン株式会社 2013.12.13

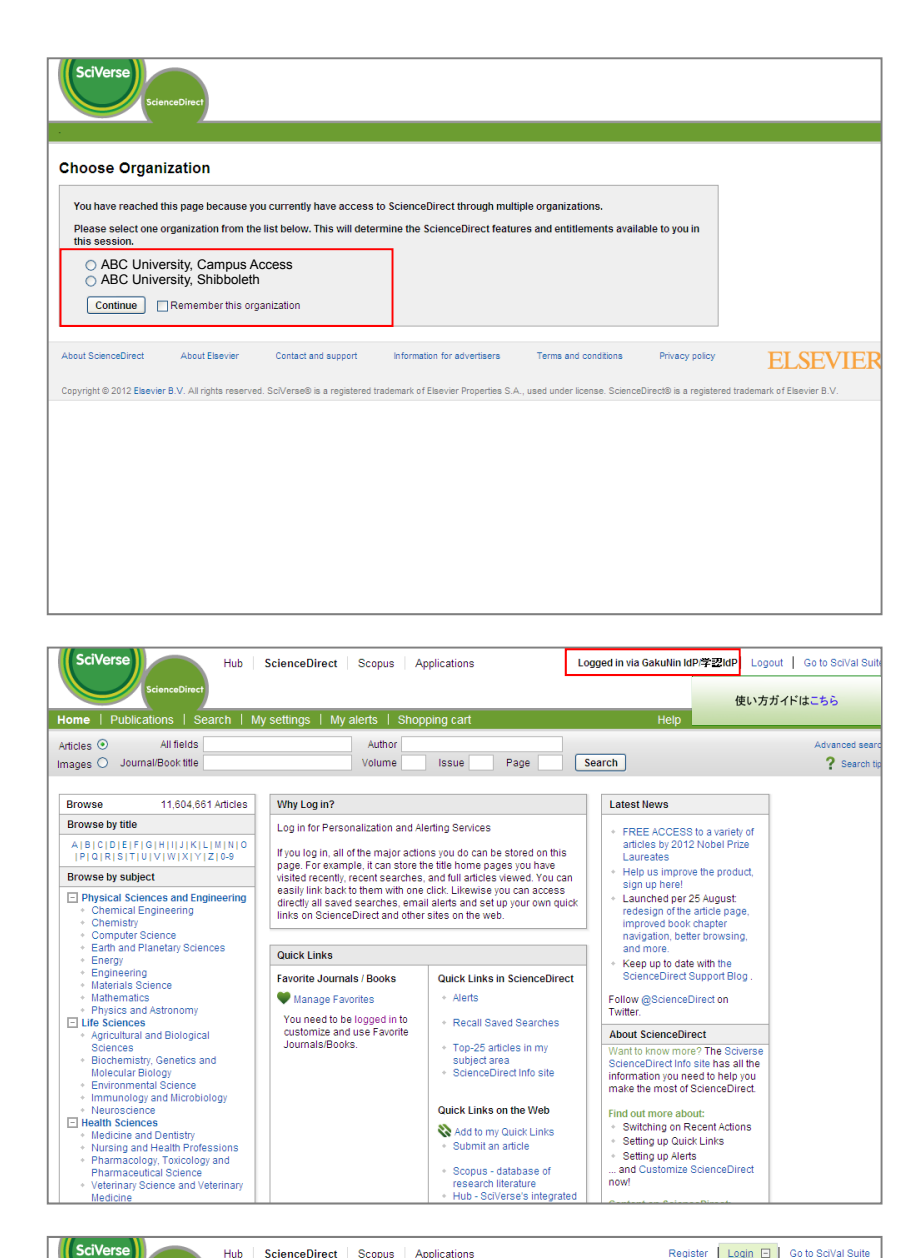

# ステップ 4

ユーザーの環境によって、左のよう なログイン選択画面が表示されるこ とがあります。Shibboleth 認証によ るログインを選択してください。

□ Remember this organization をチェックすると、選択が記憶され、 次回から選択する必要がなくなりま す。

※ この画面についての詳細は、 「6. ログイン選択画面」をご参照 ください。

#### ステップ 5

ログインが完了すると、画面右上に 「Logged in via 機関名」が表示さ れます。

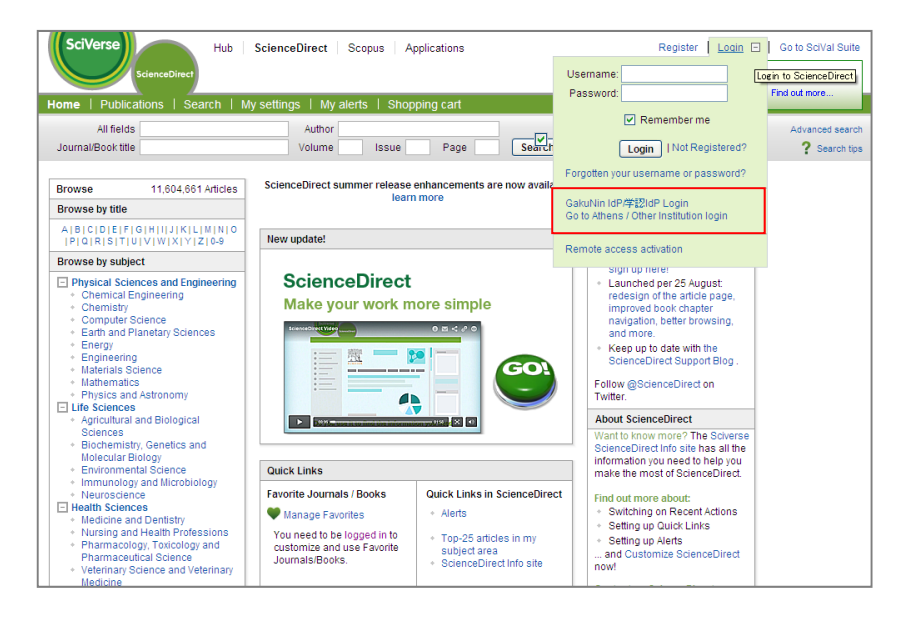

## ステップ 6

次回からは、前回ログインした機関 名が表示されるので、「ステップ 2」 を省略することができます。

# **5.** パーソナルログインによる利用

ユーザーを匿名で識別する eduPersonTargetedID を送信すると、パーソナルログインし、パーソナル機能(メールア ラート、検索式など)を利用できるようになります。

eduPersonTargetedID によって、ScienceDirect/Scopus はユーザーを識別し、パーソナルプロファイルと関連付け できるようになります。ユーザーは、ユーザー登録することを選択できますが、必須ではありません。

eduPersonTargetedID を送信するかどうかは任意であり、IdP 側で決定することができます。パーソナル機能を有効 にするためには、IdP 側で設定を行うだけでよく、弊社にご連絡いただく必要はありません。

ここでは、パーソナルログインによる利用の流れを説明します。「ステップ 1」から「ステップ 4」までは、匿名による 利用と共通です。

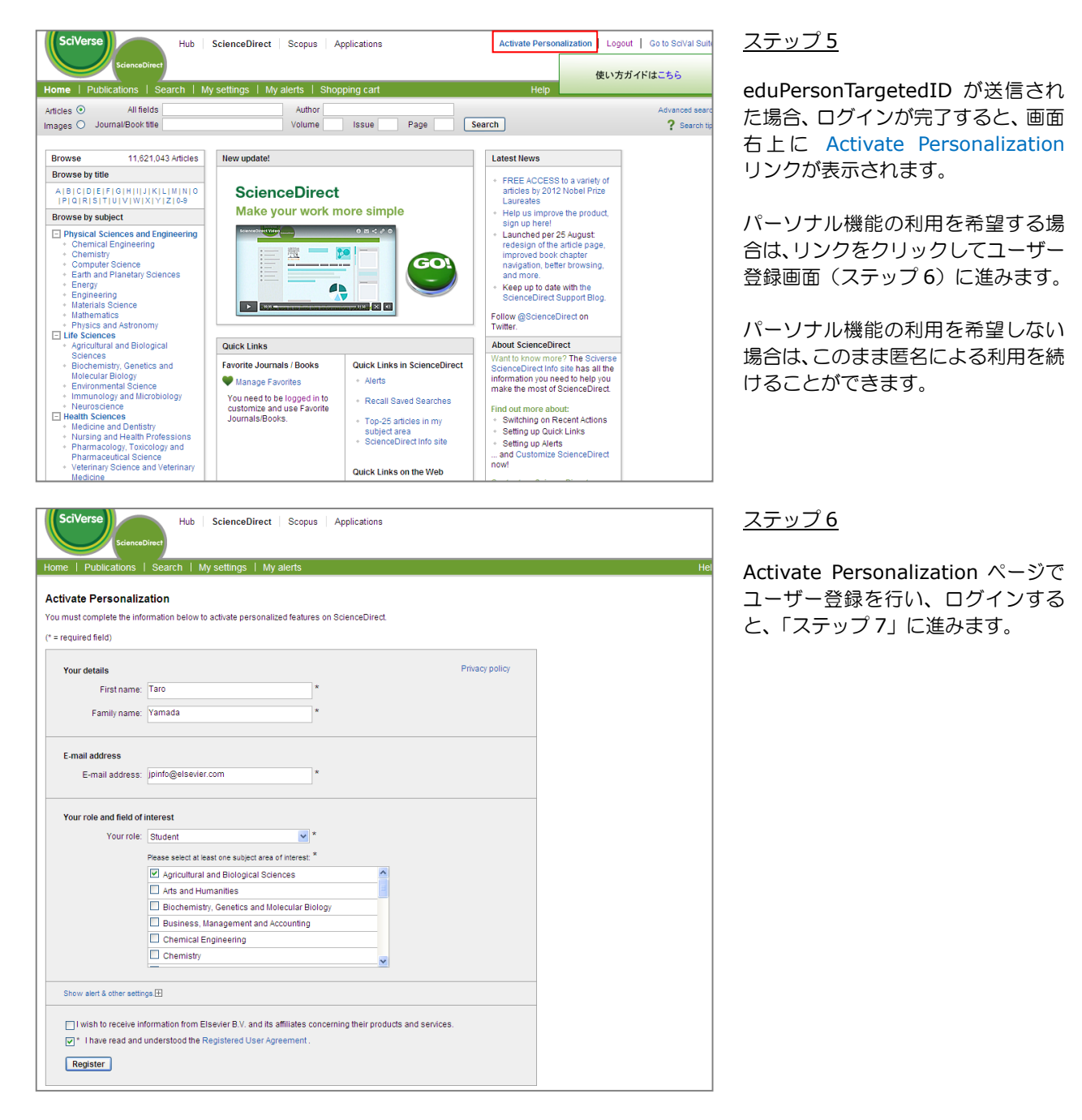

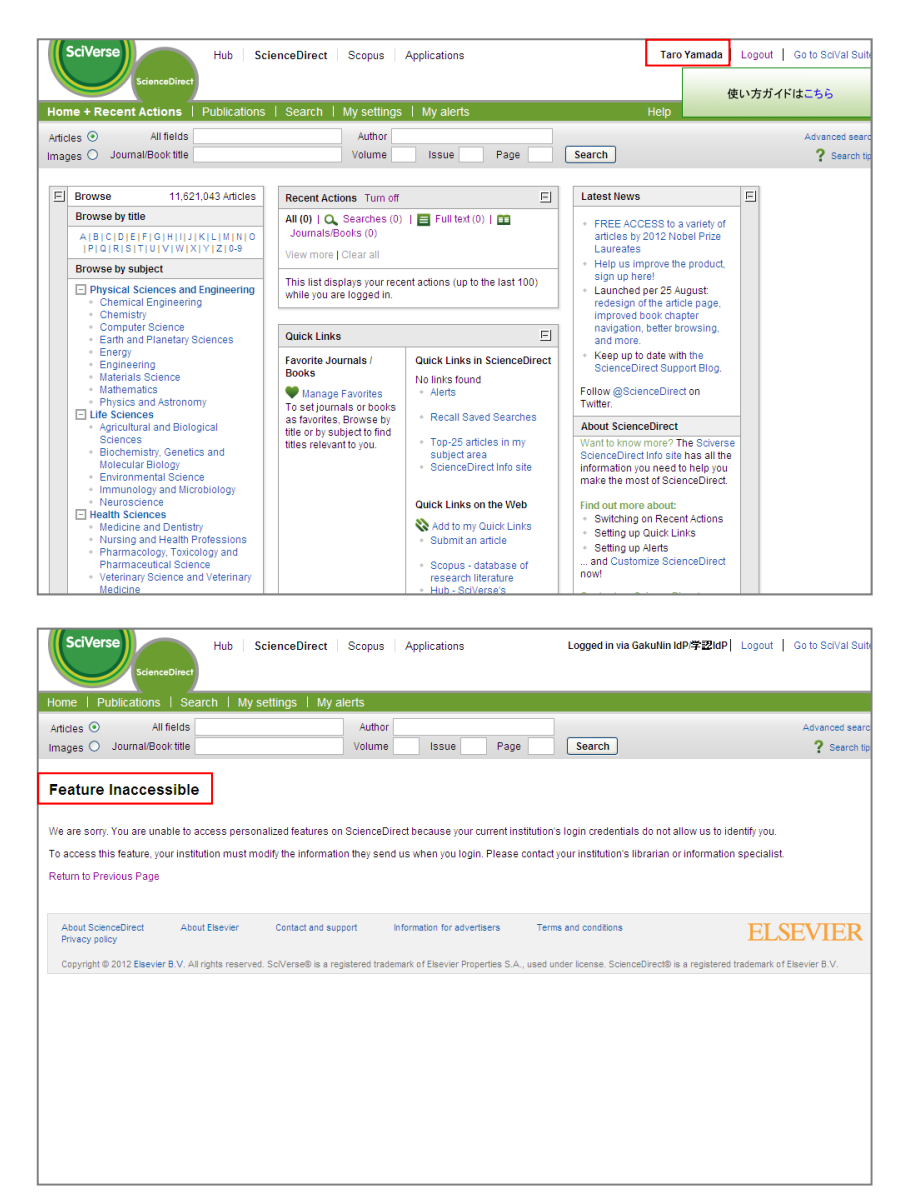

## ステップ7

ログインが完了すると、ユーザーの名 前が画面右上に表示されます。

## 参考

eduPersonTargetedID が送信され ていない環境でログインを必要とす る機能を利用しようとすると、 Feature Inaccessible のメッセージ が表示されます。

# **6.** ログイン選択画面

Shibboleth ユーザーが ScienceDirect/Scopus にアクセスする場合に、以下のようなログイン選択画面が表示されるこ とがあります。

これは、複数の環境を通して ScienceDirect/Scopus を利用できるユーザーに対して、どちらの環境でログインするか を確認するものです。たとえば、以下のような状況が考えられます。

- Shibboleth ユーザーが他の機関のキャンパス内(IP アドレス認証範囲内)からアクセスしている場合
- 機関の ScienceDirect/Scopus の設定で Shibboleth 用のグループを作成しており、Shibboleth ユーザーがキャン パス内(IP アドレス認証範囲内)からアクセスしている場合

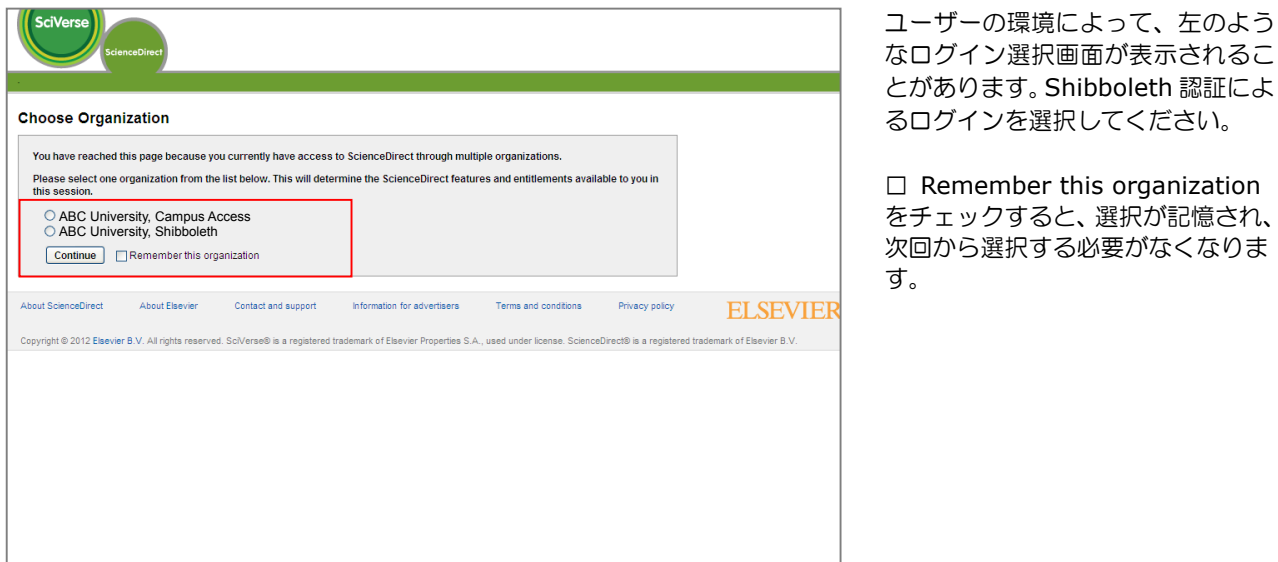

nember this organization ックすると、選択が記憶され、 次回から選択する必要がなくなりま

<sup>→</sup> グループについての詳細は、「7. グループ設定および利用統計」をご参照ください。

# **7.** グループ設定および利用統計

ScienceDirect/Scopus では、アカウント(機関レベル)の下に 1 つ以上のグループを作成することによって、お客様 の環境を管理しています。グループ分けは、通常 IP アドレスの区分(キャンパス単位、学部単位など)に基づいて行い ます。

お客様からScienceDirect/Scopusとの接続のお申し込みがあった場合、弊社では、グループの1つに対してShibboleth を有効にするという手続きをとります。一般的な設定方法は、以下のとおりです。

① 機関のすべての IP アドレスが 1 つのグループに入っている場合は、そのグループに対して Shibboleth を有効にし ます。プロキシサーバーを使用している場合も、これに該当します。

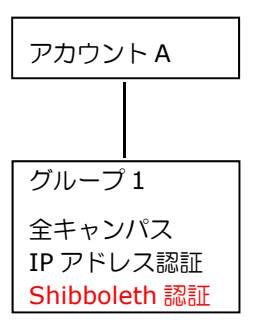

### ログイン選択画面への影響

この場合、Shibboleth ユーザーがキャンパス内からアクセスしても、ログイン選択画面は表示されません。

システム的には、②のように Shibboleth 用のグループを別に設定することは可能です。しかし、Shibboleth ユー ザーがキャンパス内からのアクセスした場合にログイン選択画面が表示されてしまうため、ユーザーの使い勝手を 考慮して、弊社としてはおすすめしていません。

### 利用統計

Shibboleth ユーザーのみの利用統計を取得することはできません。

② 機関の IP アドレスが複数のグループに分かれている場合は、新たに Shibboleth 用のグループを作成します。

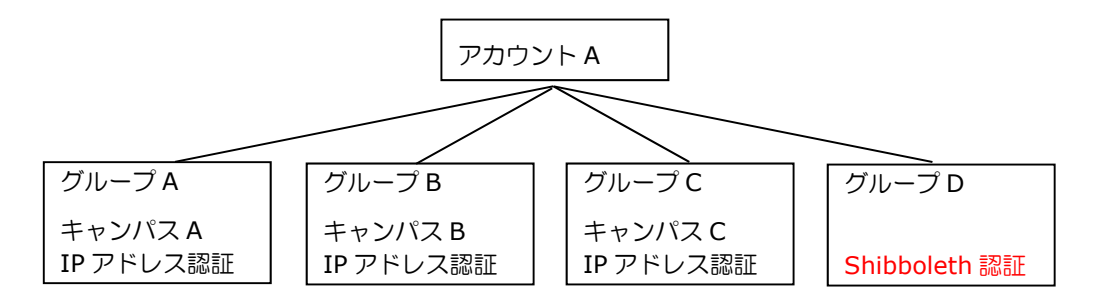

### ログイン選択画面への影響

この場合、Shibboleth ユーザーがキャンパス A B C からアクセスした場合に、ログイン選択画面が表示されます。

### 利用統計への影響

Shibboleth ユーザーのみの利用統計を取得することができます。